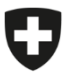

V2.1 / 11. Dezember 2023

# <span id="page-0-0"></span>**Gruppenmailboxzertifikate**

# <span id="page-0-1"></span>Arbeitsleitfaden

## **Inhaltsverzeichnis**

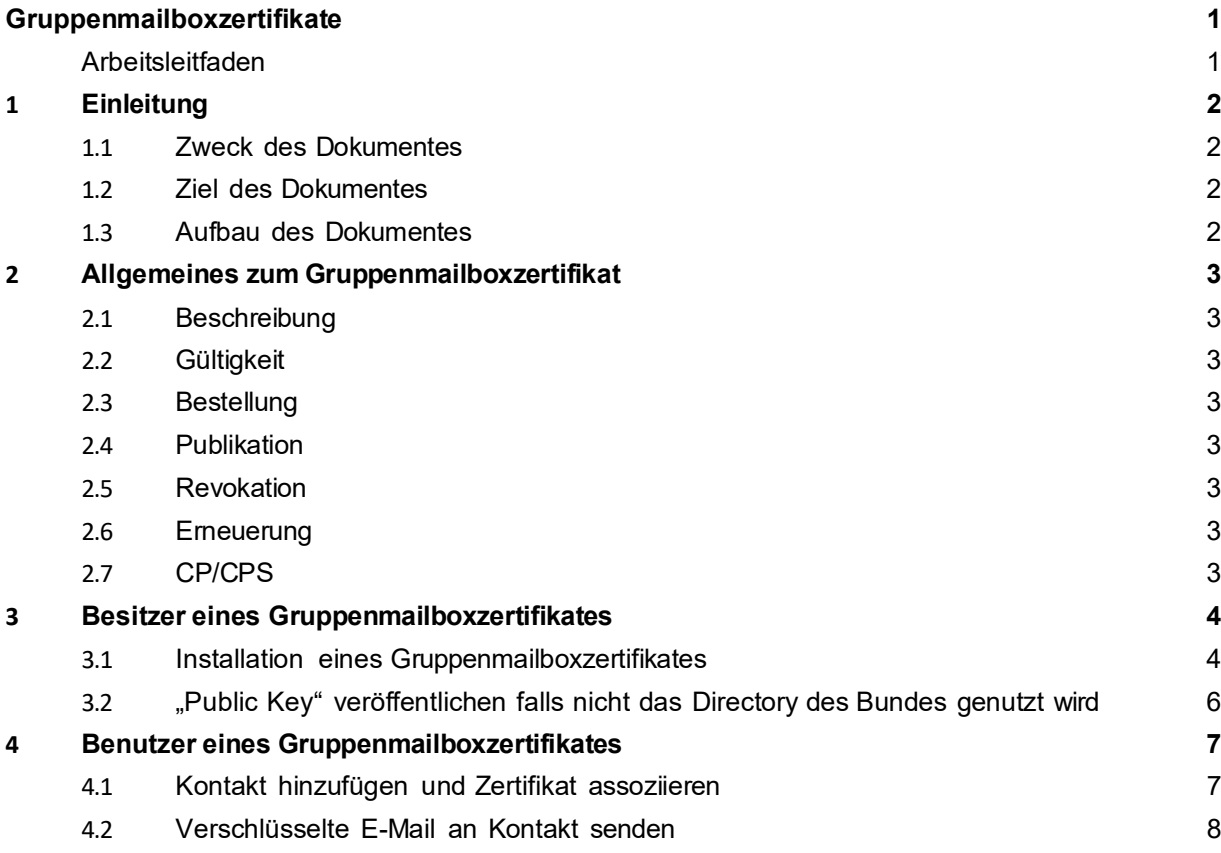

## <span id="page-1-0"></span>**1 Einleitung**

#### <span id="page-1-1"></span>**1.1 Zweck des Dokumentes**

Der Einsatz von Gruppenmailboxzertifikaten ist nicht ganz trivial und erfordert von den Besitzern und den Benutzern einige Vorbereitungen. Dieses Dokument soll Besitzer von Gruppenmailboxzertifikaten und allen Mitbenutzern der Gruppenmailbox als "Benutzer" davon als Handbuch dienen.

#### <span id="page-1-2"></span>**1.2 Ziel des Dokumentes**

Das Dokument soll die Arbeit mit dem Gruppenmailboxzertifikat erleichtern und Tipps und Tricks auch für deren Benutzern liefern.

#### <span id="page-1-3"></span>**1.3 Aufbau des Dokumentes**

Das Dokument ist in 2 Teile aufgeteilt sein, wobei der erste für die Besitzer der Gruppenmailboxen und des Zertifikats ist. Hier wird beschrieben, wie man das Zertifikat installiert und welchen Schlüssel man publizieren muss, damit das Zertifikat von Personen, die die Mailbox anschreiben zur Verschlüsselung der Mails benutzt werden kann.

Der zweite Teil dieses Handbuchs ist für die "Kunden", also Dritte, die einem Amt eine verschlüsselte Nachricht übermitteln wollen. Dazu brauchen Sie den sog. "Public Key" der Gruppenmailbox und müssen dieses Zertifikat der anzuschreibenden Mailadresse ihrem persönlichen Adressbuch zuordnen.

#### <span id="page-2-1"></span><span id="page-2-0"></span>**2 Allgemeines zum Gruppenmailboxzertifikat**

#### **2.1 Beschreibung**

Gruppenmailboxen unterstützen Organisationseinheiten bei der Abwicklung ihrer Geschäftsprozesse (elektronischer Behördenverkehr). Gruppenmailboxzertifikate dienen primär dem verschlüsselten Austausch von Daten im Behördenverkehr zwischen Bürger und der Verwaltung. Mit Gruppenmailboxzertifikaten können mehrere Personen Zugriff auf die verschlüsselten E-Mails erhalten.

Technisch handelt es sich um ein Soft-Zertifikat, welches auf den Clients installiert werden kann. Dieses bietet die Funktionen Verschlüsselung und Signatur. Das Soft-Zertifikat wird von der Swiss Government PKI publiziert.

## <span id="page-2-2"></span>**2.2 Gültigkeit**

Gruppenmailboxzertifikate haben eine Gültigkeit von 3 Jahren und sind durch den Besitzer vor Ablauf neu zu bestellen.

## <span id="page-2-3"></span>**2.3 Bestellung**

Die Behörde stellt beim MAC-Manager [\(MAC-Manager@bit.admin.ch\)](mailto:MAC-Manager@BIT.admin.ch) eine Bestellung für Gruppenmailboxzertifikate aus, oder erfasst den MAC direkt über die Remedy Requester Console mittels Remedy-MAC. Die Swiss Government PKI erfasst das Zertifikat mittels CRW Tool und sendet jeweils eine Validierungsmail an die Gruppenmailbox. Sobald die Daten vom Besitzer validiert worden sind, wird das Gruppenmailboxzertifikat ausgestellt und an den Besitzer der Gruppenmailbox gesendet.

## <span id="page-2-4"></span>**2.4 Publikation**

Gruppenmailboxzertifikate werden von der Swiss Government PKI im Directory des Bundes publiziert. Benutzen die Behörden nicht das Directory des Bundes für die Publikation des Zertifikats, sind sie für deren Publikation und Installation selbst zuständig.

#### <span id="page-2-5"></span>**2.5 Revokation**

Die berechtigten Personen der Verwaltungseinheit können die Revokation mittels Remedy-MAC beantragen.

#### <span id="page-2-6"></span>**2.6 Erneuerung**

Für die Erneuerung der Gruppenmailboxzertifikate gilt der Prozess der Initialausstellung.

#### <span id="page-2-7"></span>**2.7 CP/CPS**

Die Rechte und Pflichten beim Bezug und Einsatz der Gruppenmailboxzertifikate sind in der CP/CPS beschrieben, sowie in den Nutzugsbedingungen und Guidelines der Klasse C Standardzertifikate.

**Nähere Informationen, Formulare und die CP/CPS finden Sie auch unter:** [Gruppenmail](https://www.bit.admin.ch/bit/de/home/themen/swiss-government-pki/pki-ausbildung/zertifikate/klasse-c/klasse-c_gruppenmailbox-zertifikate.html)[boxzertifikate](https://www.bit.admin.ch/bit/de/home/themen/swiss-government-pki/pki-ausbildung/zertifikate/klasse-c/klasse-c_gruppenmailbox-zertifikate.html) **auf unserer Homepage** [www.pki.admin.ch.](http://www.pki.admin.ch/) 

### <span id="page-3-1"></span><span id="page-3-0"></span>**3 Besitzer eines Gruppenmailboxzertifikates**

## **3.1 Installation eines Gruppenmailboxzertifikates**

Die Installation eines Gruppenmailboxzertifikates muss auf jedem Rechner erfolgen, der mit dieser Gruppenmailbox arbeitet. Die erhaltene \*.P12 Datei wird im Zertifikatsspeicher "importiert". So funktioniert es:

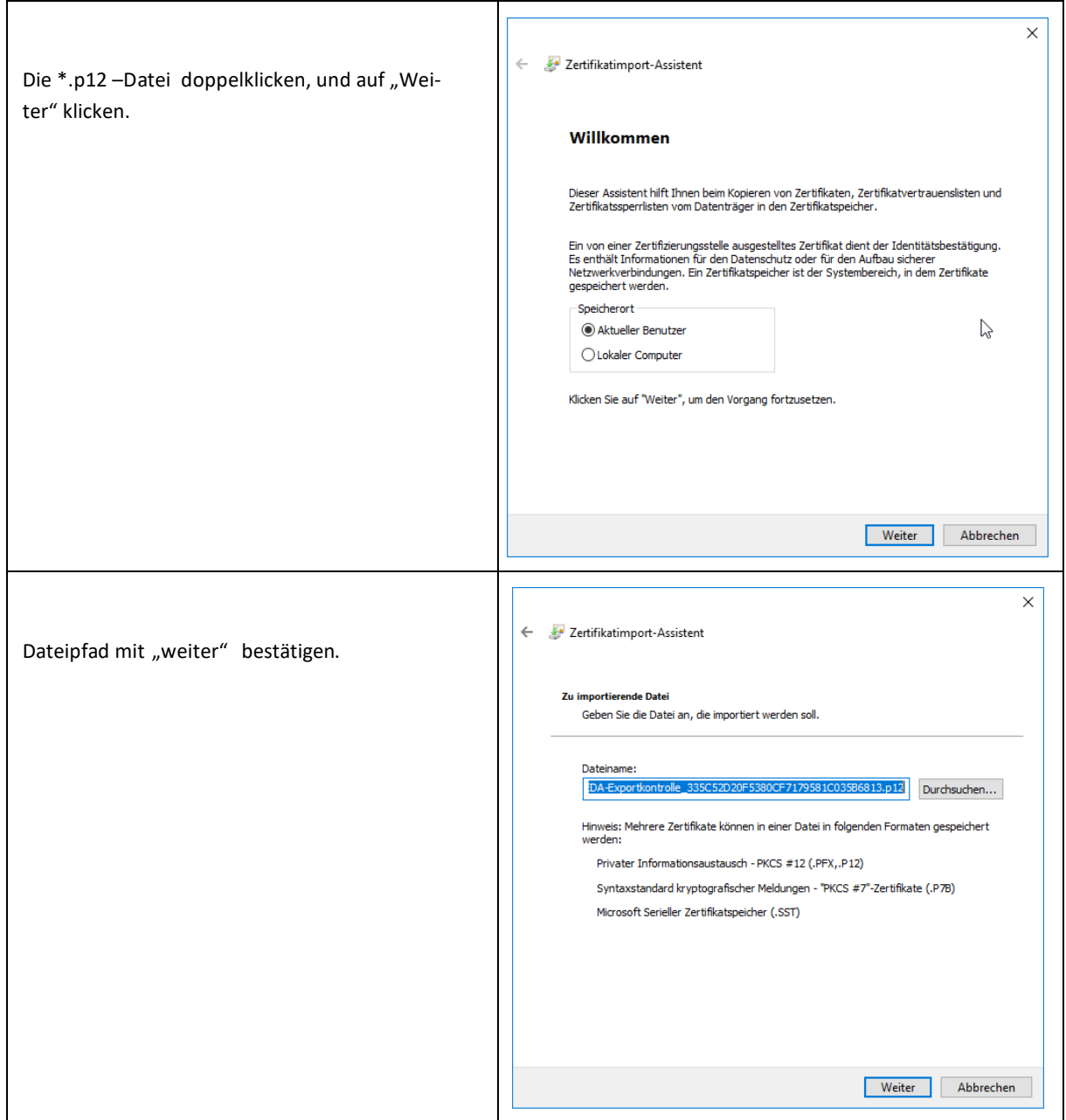

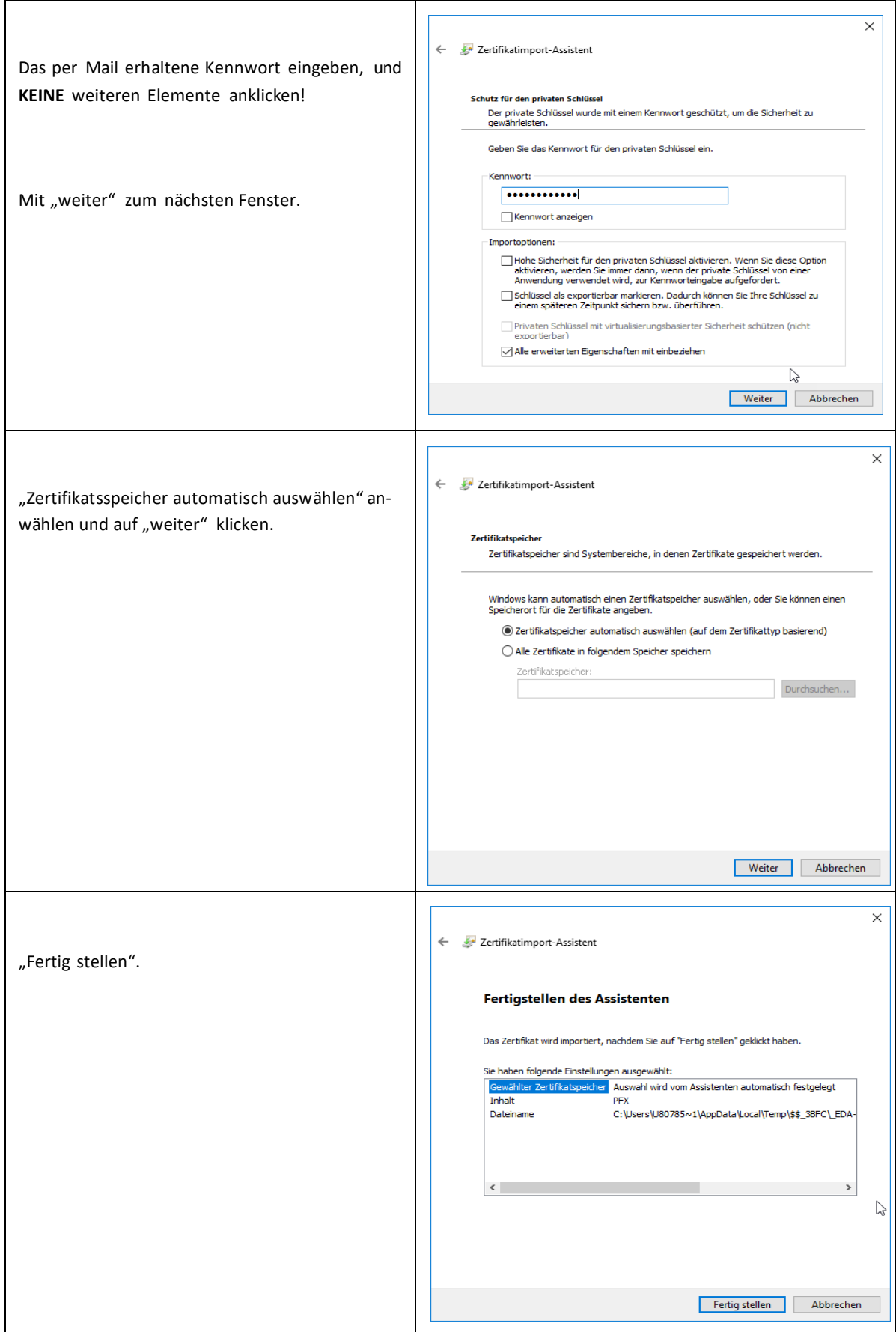

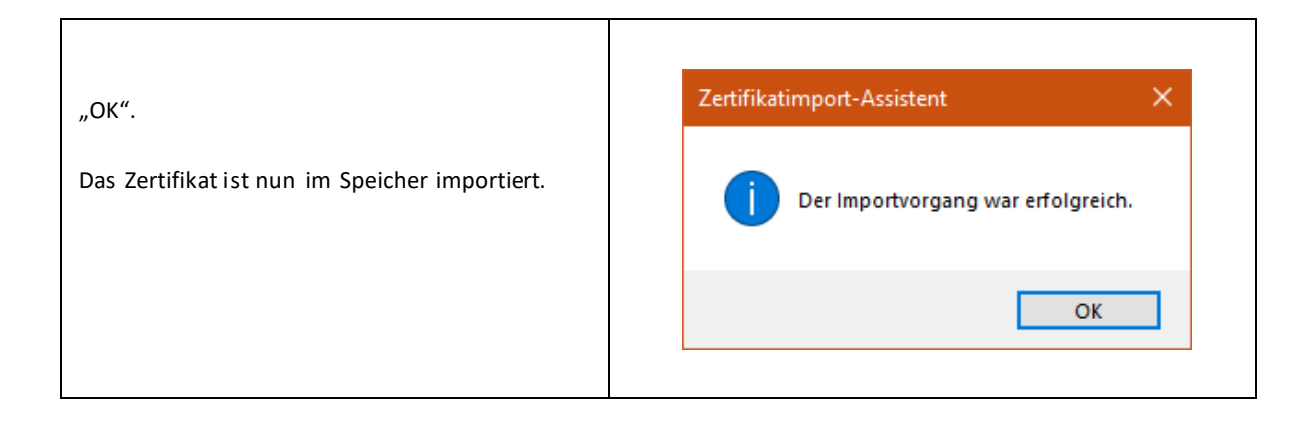

## <span id="page-5-0"></span>**3.2 "Public Key" veröffentlichen falls nicht das Directory des Bundes genutzt wird**

In der Regel wird das Gruppenmailboxzertifikat im Directory des Bundes publiziert. Benutzen die Behörden nicht dieses Directory für die Publikation des Zertifikats, sind sie für deren Publikation und Installation selbst zuständig. Damit Dritte Mails für Ihre Gruppenmailbox verschlüsseln können, müssen diese Zugang zum öffentlichen Schlüssel ("Public Key") des Gruppenmailboxzertifikates haben. Der öffentliche Schlüssel hat die Endung **\*.cer** und nicht \*.p12 wie Ihr eigenes importiertes Zertifikat! Der öffentliche Schlüssel ist in der erhaltenen ZIP Datei enthalten.

Diese \*.CER –Datei müssen Sie Dritten zur Verfügung stellen, damit man Ihnen verschlüsselte Mails zusenden kann. Sollte dieser Vorgang unter Punkt 3.2 nicht möglich sein können Sie dies z.B. tun, indem Sie eine signierte Mail von dieser Mailbox senden

#### <span id="page-6-0"></span>**4 Benutzer eines Gruppenmailboxzertifikates**

Grundsätzlich müssen Mails, die verschlüsselt versendet werden müssen, mit dem öffentlichen Schlüssel ("Public Key") des Empfängers codiert werden. Der öffentliche Schlüssel muss vom Empfänger zur Verfügung gestellt werden, sei es per Mail oder auf einer Homepage zum Download.

Im Anschluss zeigen wir einen Vorschlag, wie man im MS Outlook einer Gruppenmailbox eine verschlüsselte Mail zustellt. Wichtig ist, dass der "Kontakt" aufgenommen wurde und das Zertifikat der Kontaktinfo schon zugeordnet wurde. So wird es im Outlook gemacht:

## **4.1 Kontakt hinzufügen und Zertifikat assoziieren**

<span id="page-6-1"></span>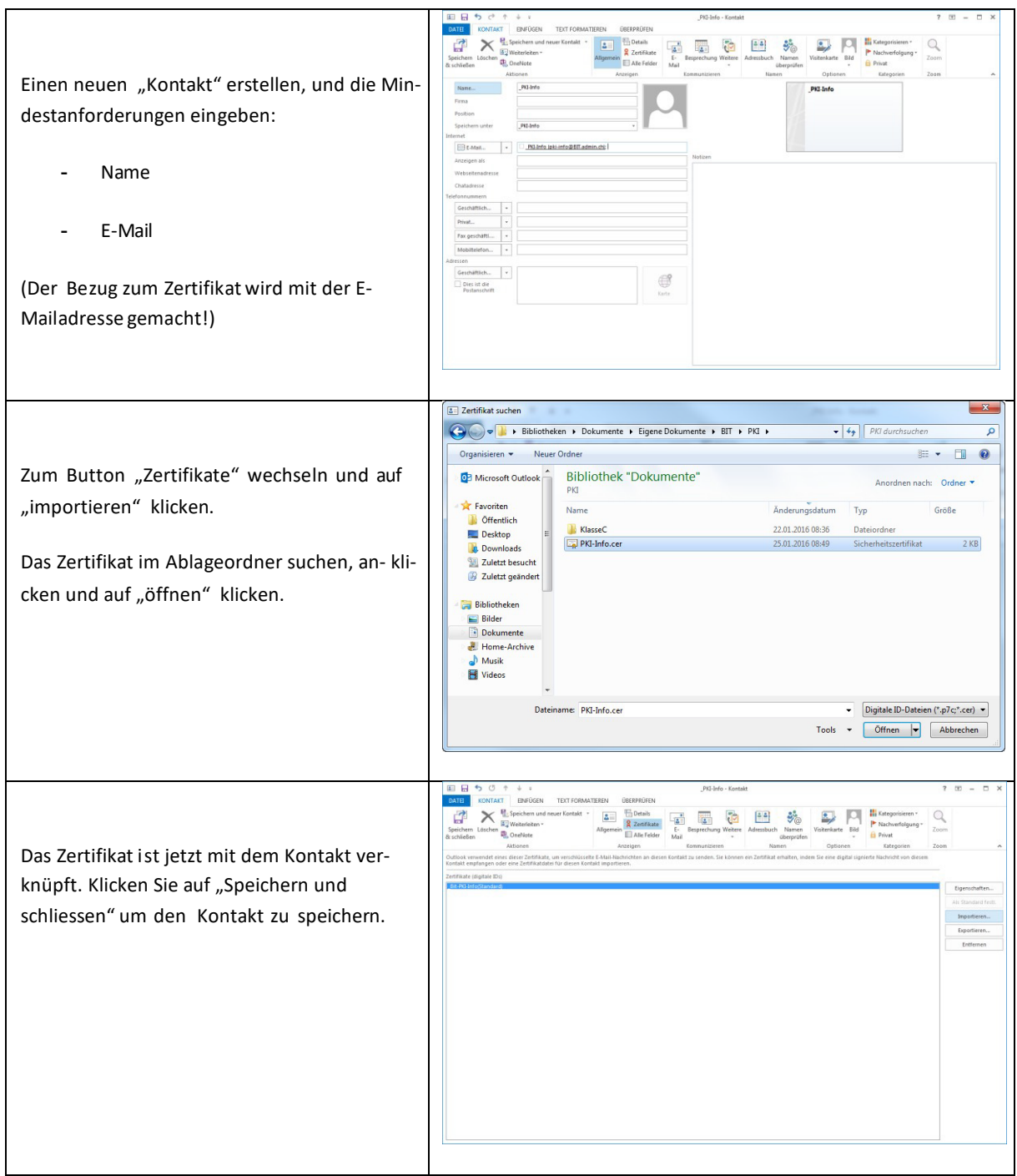

## **4.2 Verschlüsselte E-Mail an Kontakt senden**

<span id="page-7-0"></span>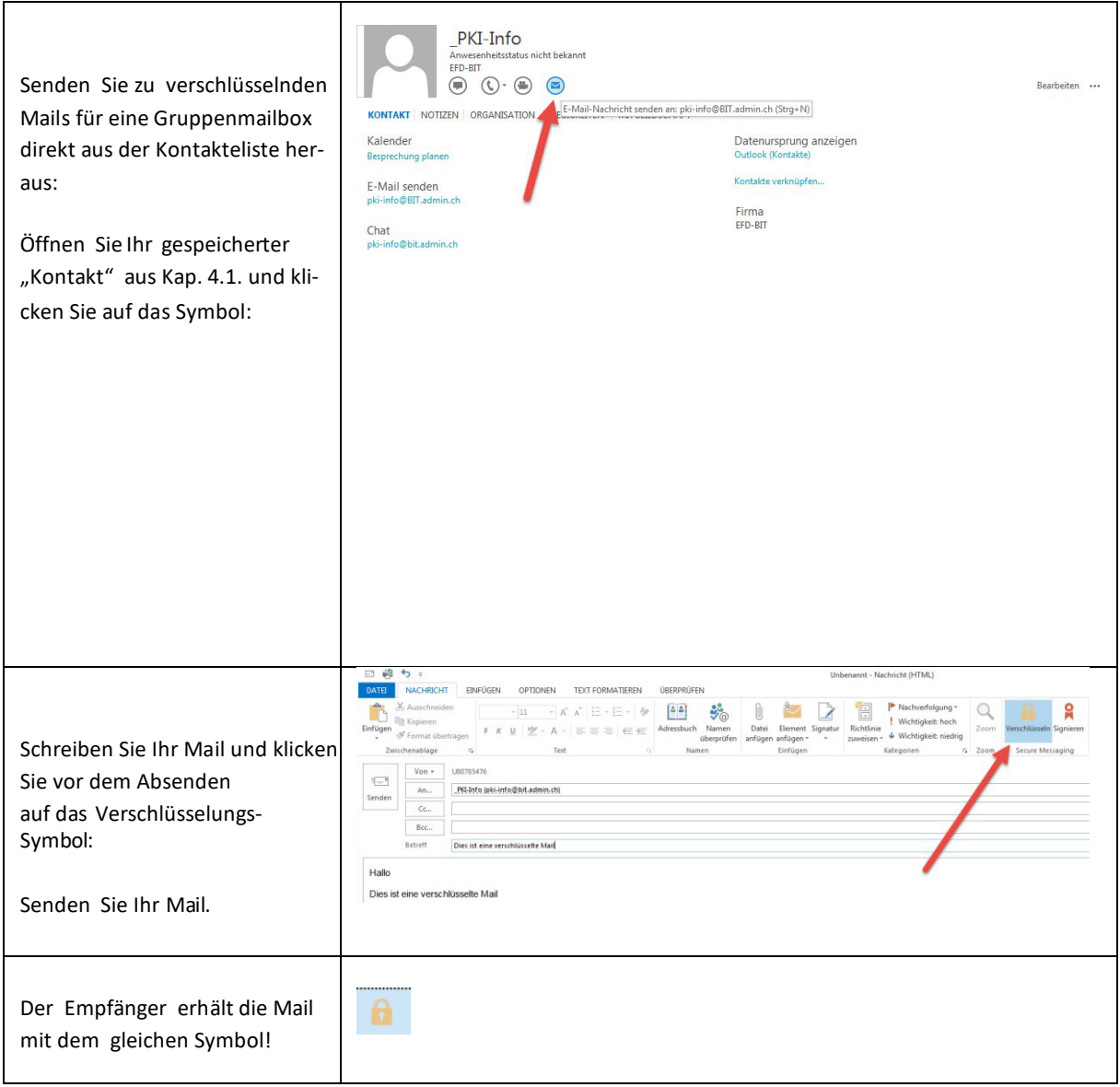